#### [Support and Help Site – EMDESK](https://www.emdesk.com/help/)

# **[Plan and Manage Risks](https://www.emdesk.com/help/plan-and-prepare-proposals/setup-manage-work-plan/plan-and-manage-project-risks)**

At *[Proposal > Work plan > Risks](https://emdesk.eu/cms/?p=353&)* and at *[DoA > Work plan > Risks](http://emdesk.eu/cms/?p=352&)* during implementation, users with *Coordinator Rights* and *Contractor Rights* can plan and manage foreseen (and unforeseen) risks. In the exported proposal, the system extracts and lists all foreseen and unforeseen risks in the relevant section.

## **Create a Risks**

- 1. Open the involved work package and click  $\Theta$  Add Risk
- 2. Select whether the risk is foreseen or unforeseen (in DoA mode during implementation)

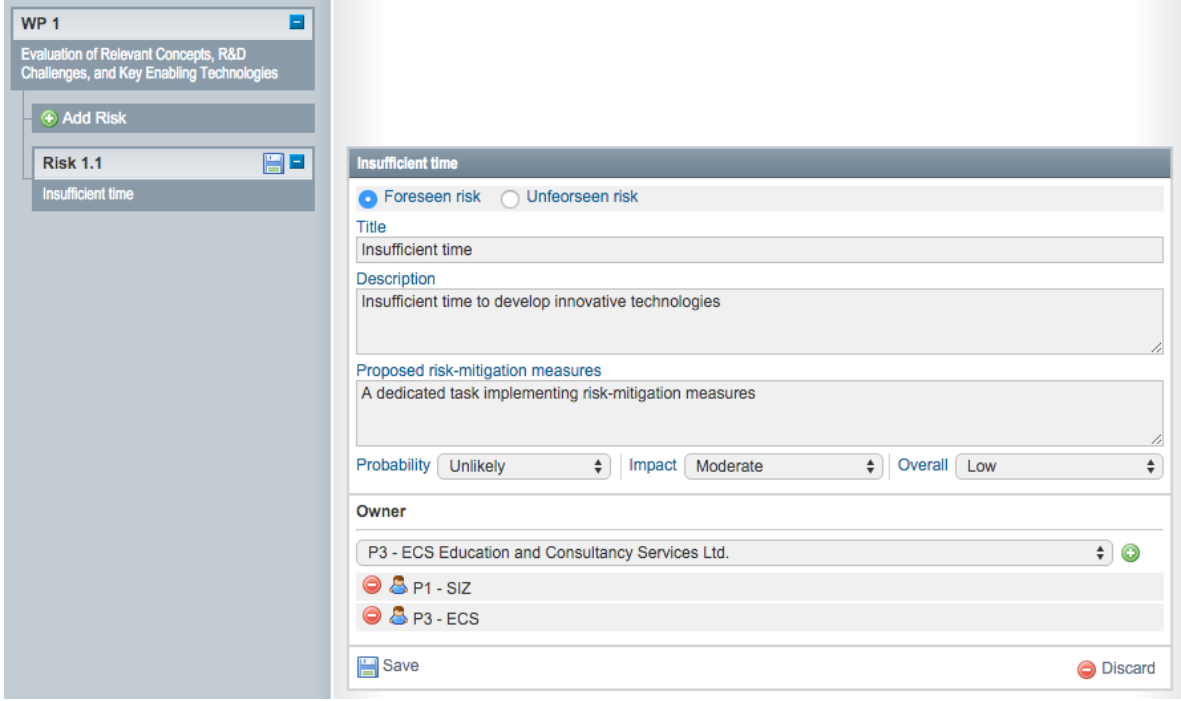

- 3. Enter the relevant risk properties
- 4. Select the Risk's Probability, Impact and Overall risk
- 5. Add further risk's *Owners* (your partner is added by default).
- 6. Click *Save* to create & save the new risk entry (or *Discard* to discard the new risk entry)

### **Finalize/Unfinalize a Risk entry**

You may finalize a risk entry by clicking the  $\Box$  Finalise button. This will lock the entry and prevent other users from editing. To unlock the editing click the **button** button.

Once a user with *Contractor Rights* finalizes the entry, it can only be unfinalized by users with *Coordinator Rights*. If you do not have *Coordinator Rights* and you need a section unfinalized, please request that this be done by the coordinator of your project.

## **Edit a Risk entry**

To edit the risk properties, open the risk with the  $\blacksquare$  at the item in the risk list on the left. The properties appear on the right and can be edited directly. Any changes are saved automatically.

Note that only users with *Coordinator Rights* or users with *Contractor Rights* assigned to one of the risk owners can edit the risk entry.

# **Delete a Risk entry**

To delete a risk entry, click the  $\bigcirc$  icon at the item in the risk list on the left and confirm the prompt with YES.

This entry was posted on Thursday, January 1st, 2015 at 12:54 pm and is filed under [Setup and](https://www.emdesk.com/help/category/plan-and-prepare-proposals/setup-manage-work-plan) [Manage the Work Plan](https://www.emdesk.com/help/category/plan-and-prepare-proposals/setup-manage-work-plan)

You can follow any responses to this entry through the [Comments \(RSS\)](https://www.emdesk.com/help/comments/feed) feed. Both comments and pings are currently closed.